# **Configuration Guide**

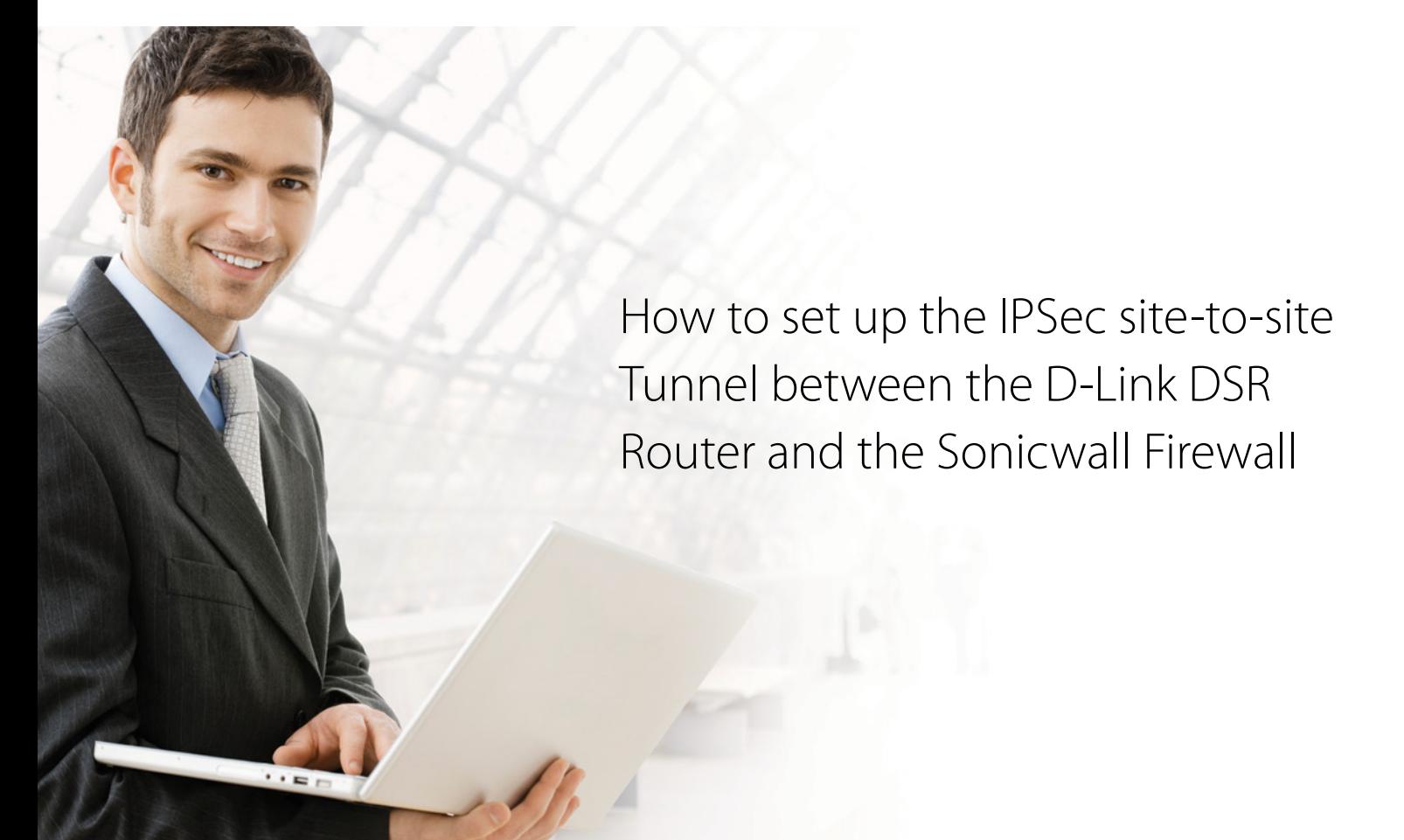

## **Overview**

This document describes how to implement IPSec with pre-shared secrets establishing site-to-site VPN tunnel between the D-Link DSR-1000N and the Sonicwall 2400. The screenshots in this document is from firmware version 1.03B12 of DSR-1000N and firmware version 3.0 of Sonicwall 2400. If you are using an earlier version of the firmware, the screenshots may not be identical to what you see on your browser.

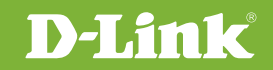

## Situation note

Site-to-site VPN could be implemented in an enterprise allows to access and exchange data among more than two geographical sites or offices. Once the site-to-site VPN set up, the clients in the groups of the different located sites are as in the internal networks. As companies may have other gateway appliances which are not D-Link products, this document will be useful when you intend to create IPSec VPN tunnel between DSR and other existing gateway appliance.

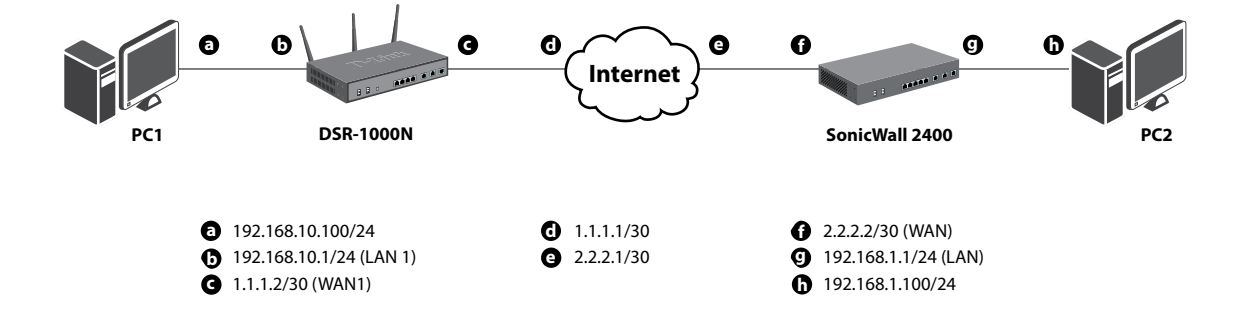

#### IP addresses

DSR WAN: **1.1.1.2/30** DSR LAN: **192.168.10.1/24**

FortiGate100 WAN: **2.2.2.2/30** ForiGate100 LAN: **192.168.1.1/24**

#### IPSec Parameters

IPSec Mode: **Tunnel Mode** IPSec Protocol: **ESP** Phase1 Exchange Mode: **Main** Phase1 Encryption: **3DES** Phase1 Authentication: **SHA1** Phase1 Authentication Method: **Pre-Shared Key** Diffie-Hellman Group: **G2** Phase1 Lifetime: **28800 sec** Phase2 Encryption: **3DES** Phase2 Authentication: **SHA1** Phase2 Lifetime: **3600 sec**

## Configuration Step

#### DSR Settings

**1.** Set up the WAN IP address. Navigate to the Internet Settings > WAN1 Settings > WAN1 Setup. Fill in relative information based on the settings of topology. The **IP Address** of the field of ISP Connection Type is the IP address of external network connecting point which is shown as the point "**c**" on the topology. Click the button "save settings" to complete WAN IP address settings.the button "**save settings**" to complete WAN IP address settings.

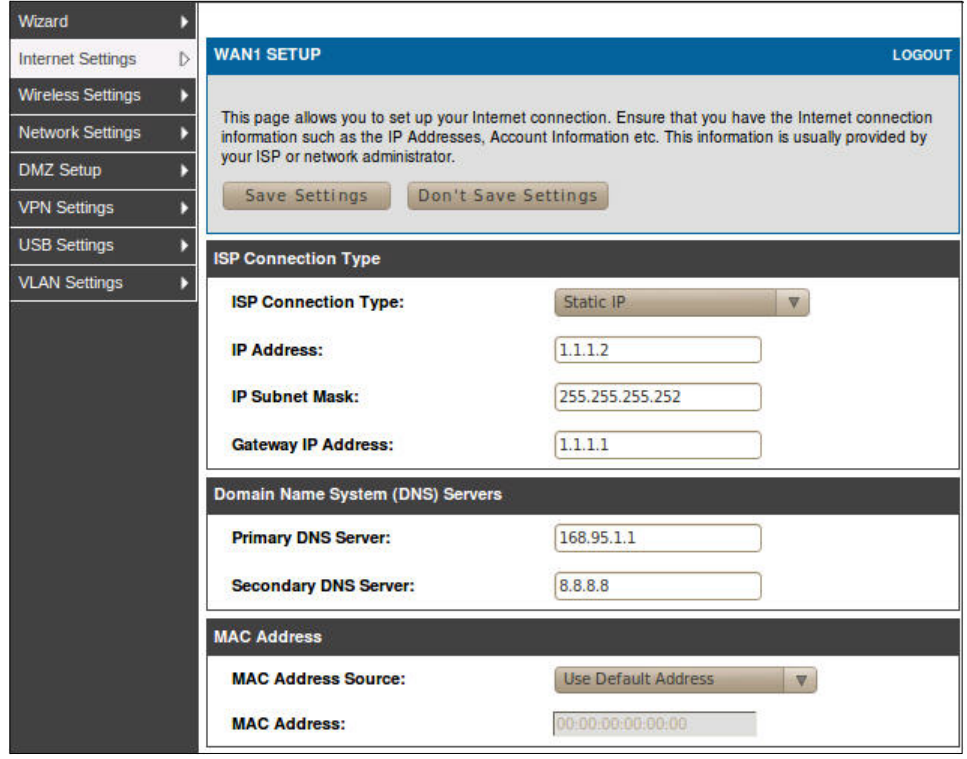

**2.** Set up the IPSec policy. Navigate to the VPN Settings > IPSec > IPSec Policies.

Press the button "Add" to increase a new policy. In General Section, fill in relative information. The IP address of **Remote Endpoint** refers to the external network connecting point of SonicWall 2400 which is shown as the point "**f**" on the topology. The internal network group, which is indicates the IP information on **Local Start IP Address**, under DSR-1000N allows access to the remote network group, which indicates the IP information on **Remote Start IP Address**, under SonicWall 2400 through VPN tunnel.

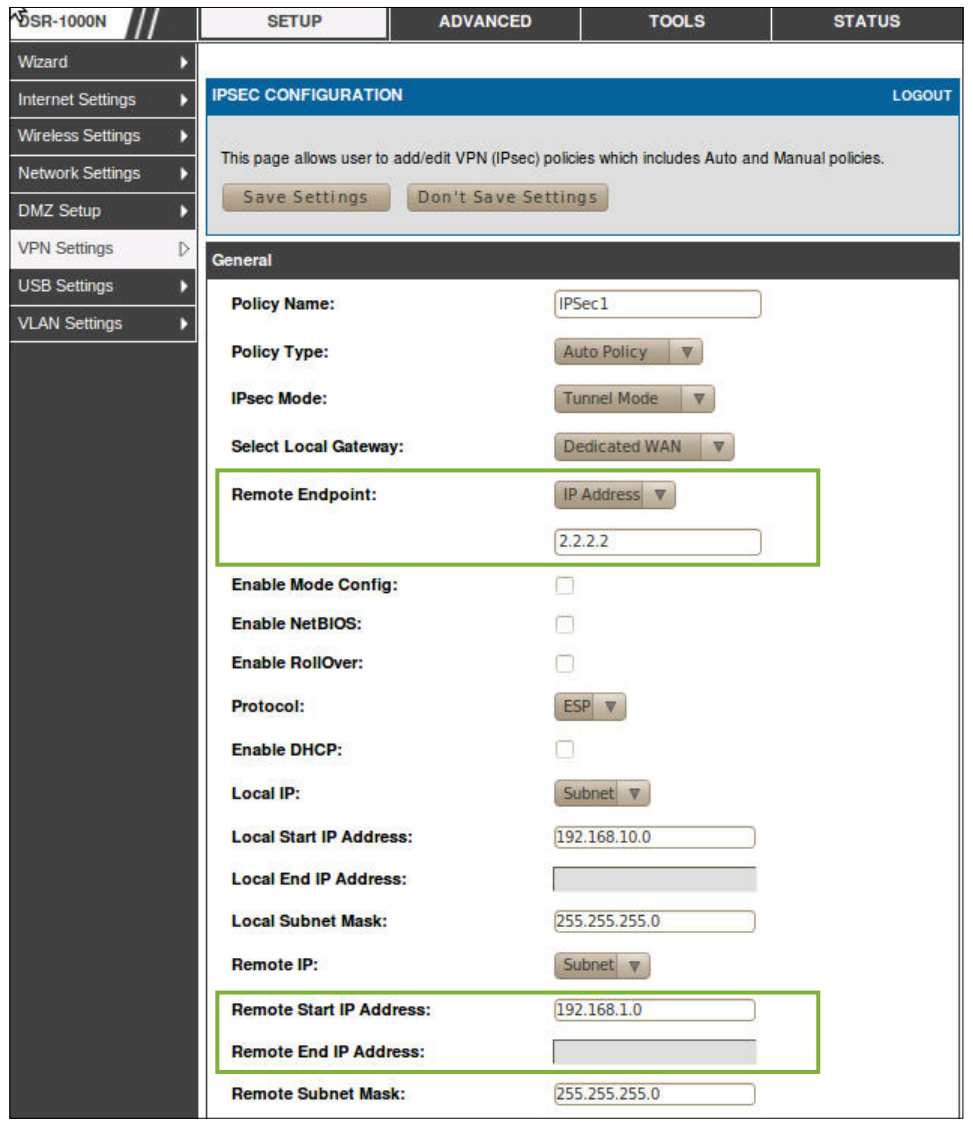

In Phase 1 Section, fill in relative information. Please notice that the Pre-shared Key must be as same as the Shared Secret which will be inserted on SonicWall 2400 on the later step.

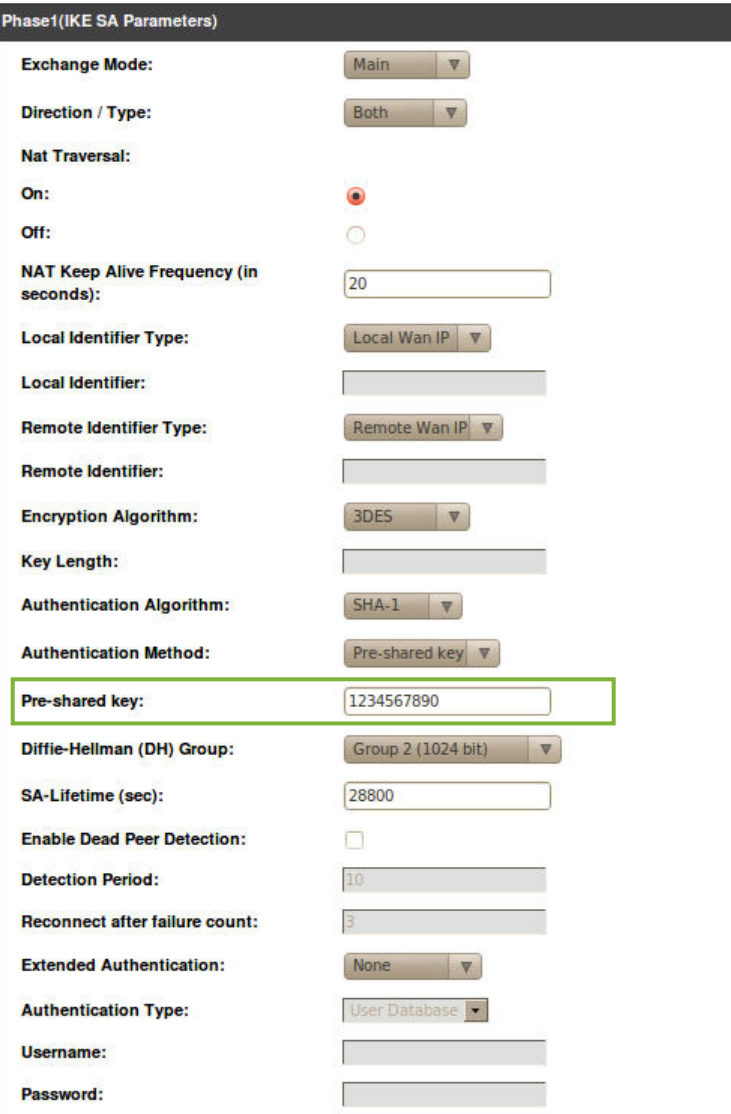

#### In Phase 2 Section, fill in relative information.

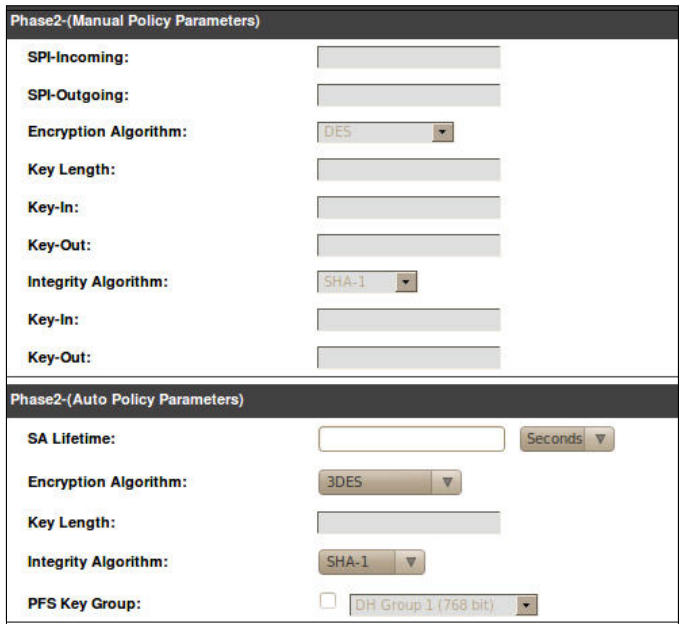

Click the button "save settings" to complete IPSec Policy settings.

#### **3.** Check the VPN status. Navigate to the Status > Active VPNs.

The activity will be shown on the list while the tunnel is established with the other side.

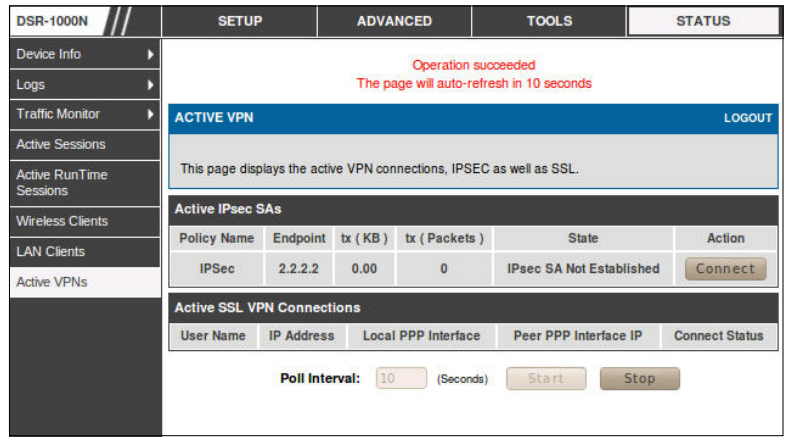

### Sonicwall 2400 Settings

**1.** Set up the LAN & WAN IP addresses. Navigate to the Network > Interfaces. Click the icon "**Configure**".

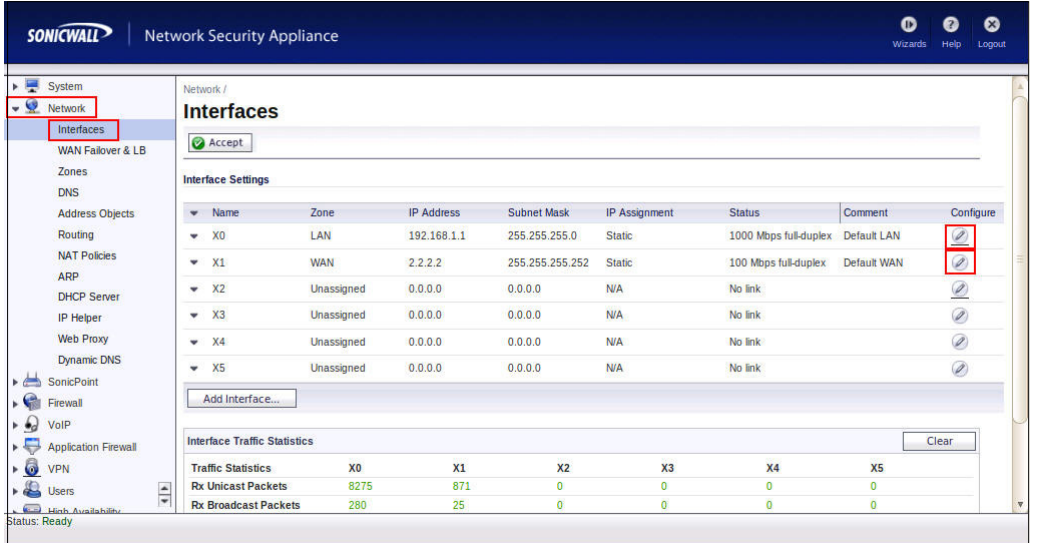

Fill in the relative information for the settings of LAN as below. The IP Address of General tab is the **IP address** of internal network connecting point which is shown as the point "g" on the topology.

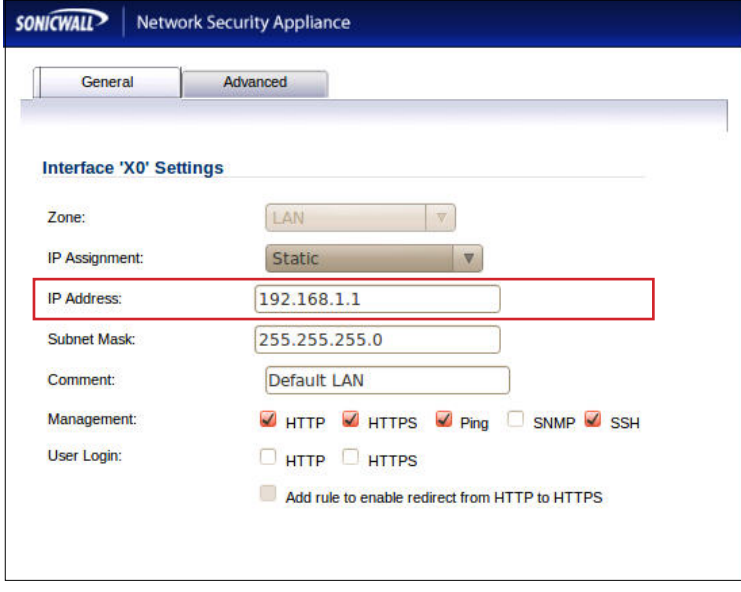

Fill in the relative information for the settings of WAN as below. The **IP Address** of General tab is the IP address of external network connecting point which is shown as the point "**f**" on the topology.

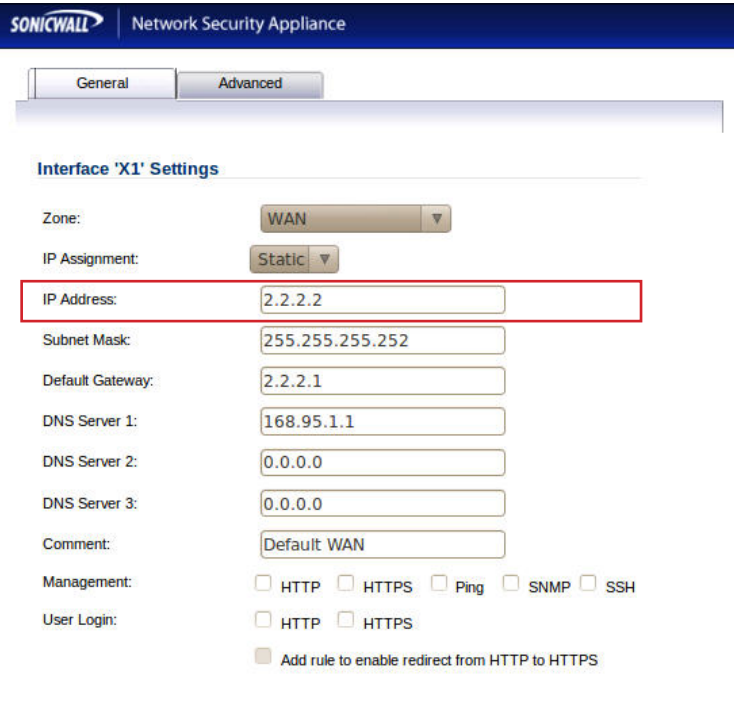

Press the button "**Accept**" to confirm the changes.

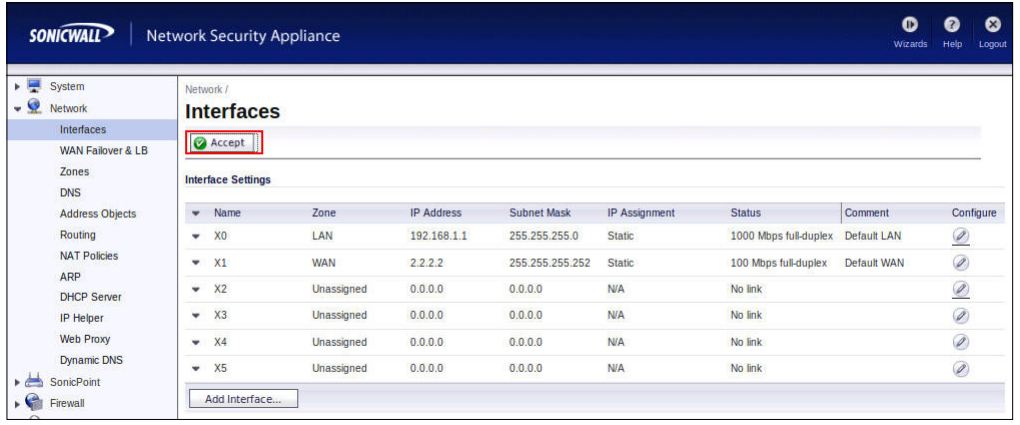

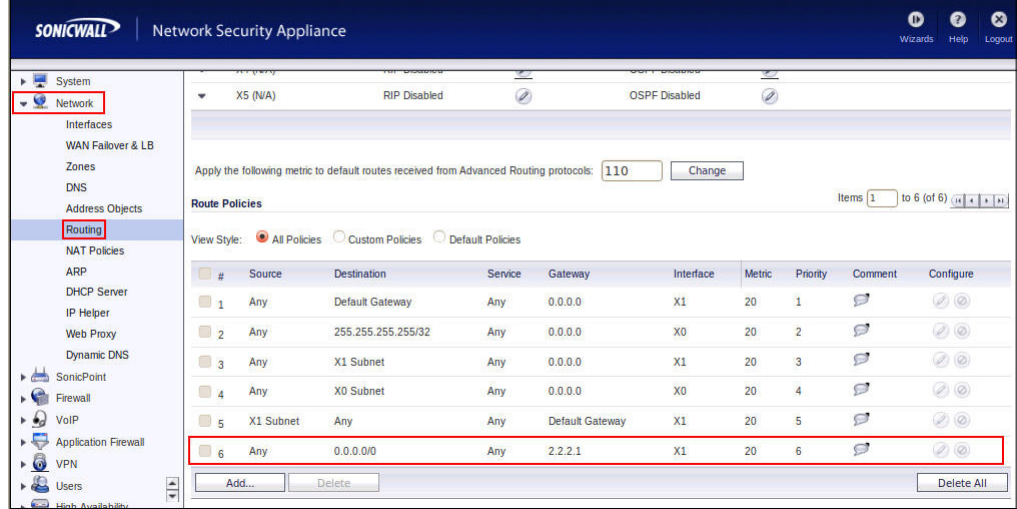

#### **2.** Check the default route. Navigate to Network > Routing.

**3.** Set up the IPSec Tunnel. Navigate to the VPN > Settings. Press the button "**Add**".

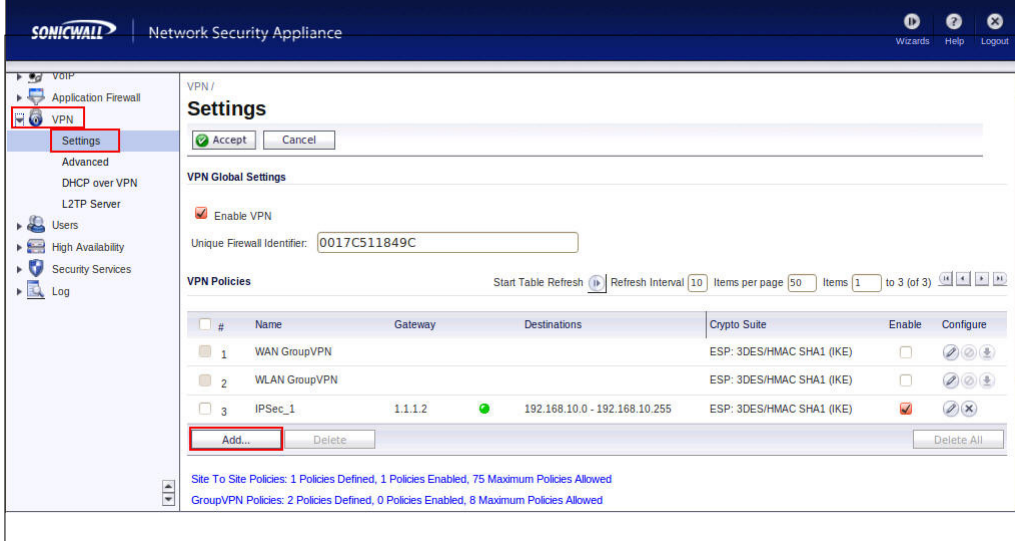

In the tab "General", fill in the name, IPSec primary and secondary gateway, and shared secret. The **IPsec Primary Gateway Name or Address** is the IP address of external network connecting point of DSR-1000N which is shown as the point "c" on the topology. Insert the **Shared Secret** which is as same as the Pre-shared Key put in DSR-1000N in the previous step.

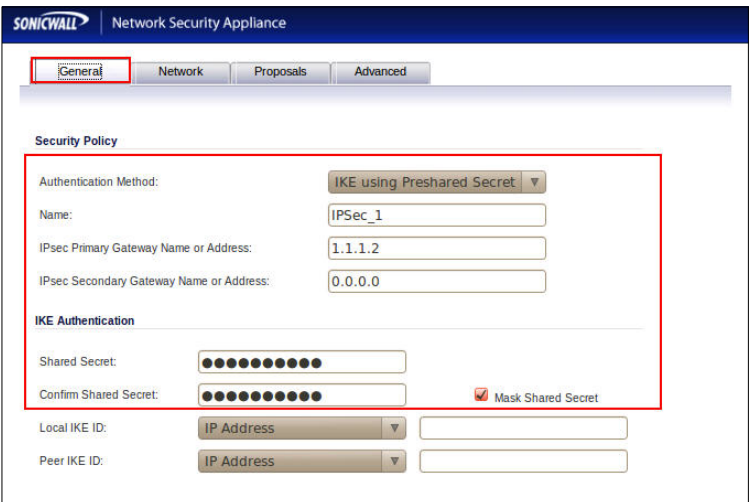

Click the tab "**Network**". In Local Networks section, select **LAN Subnets** as the local network. In Destination Networks, create new address object for destination network.

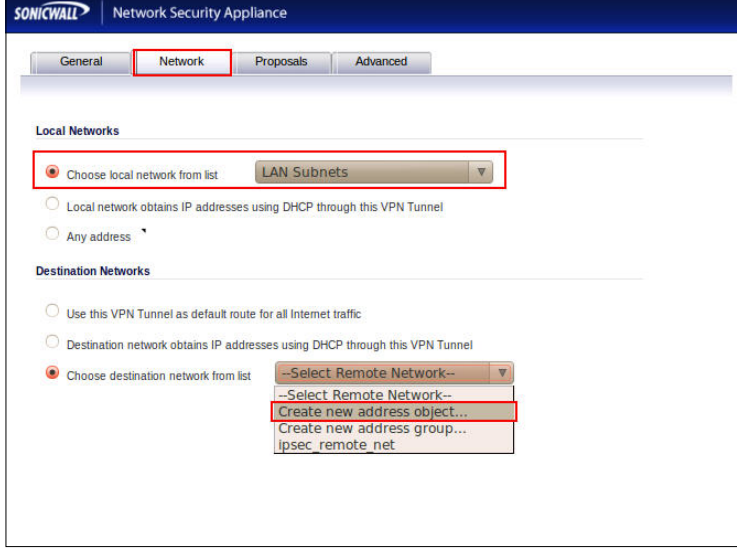

Configure a new address object to define the IP address of the remote group which under DSR-1000N.

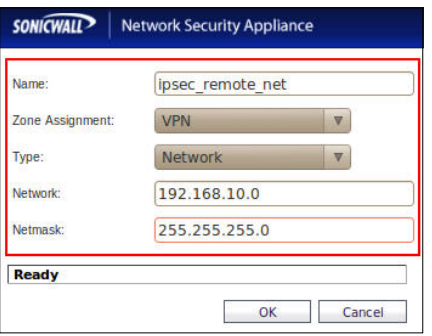

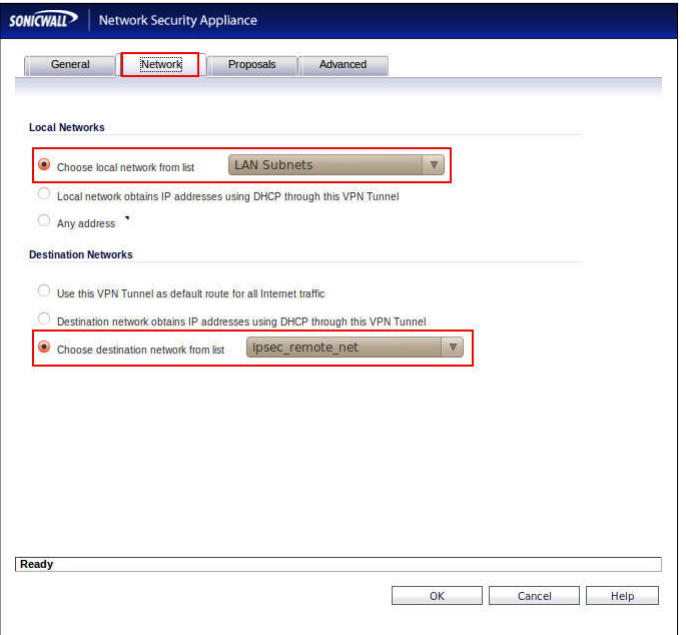

Click the tab "**Proposals**". Select the relative settings as below.

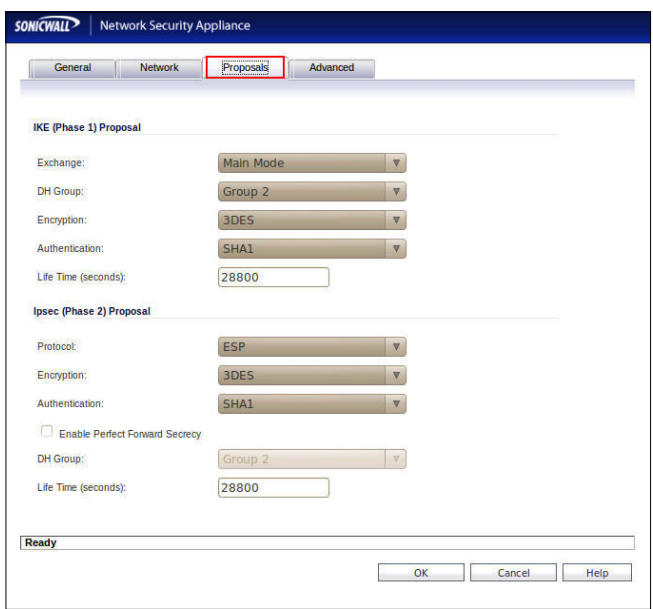

Click the tab "**Advanced**". Select the relative settings as below.

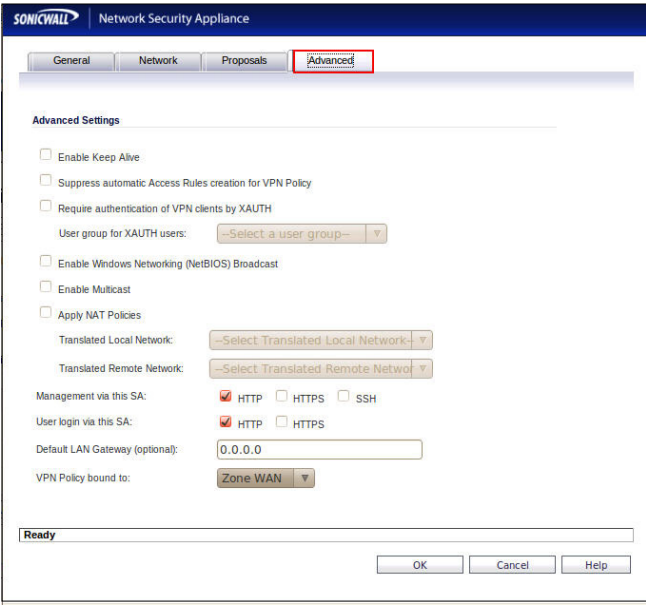

**4.** Check the VPN status. Navigate to VPN > Settings.

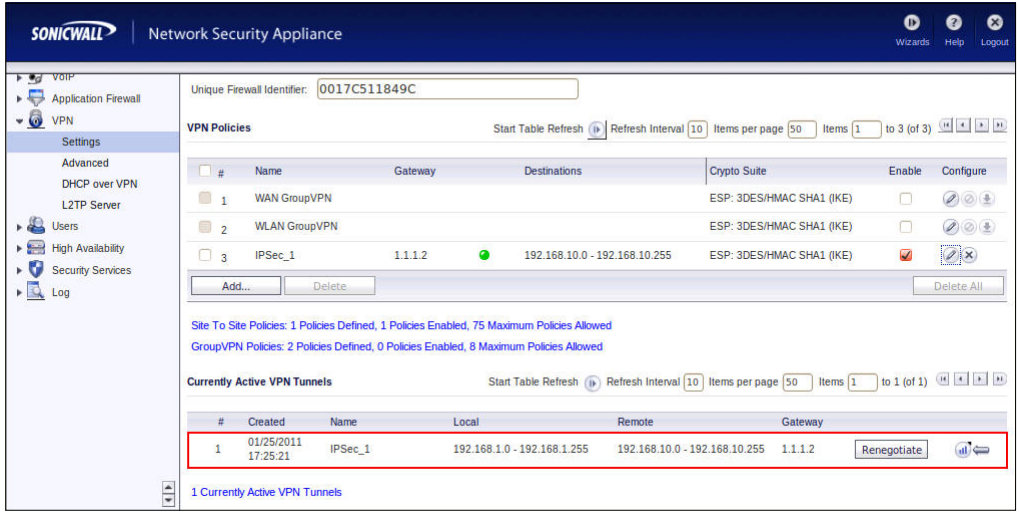

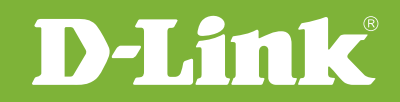

# Visit our website for more information www.dlink.com

D-Link, D-Link logo, D-Link sub brand logos and D-Link product trademarks are trademarks or registered trademarks of D-Link Corporation and its subsidiaries. All other third party marks mentioned herein are trademarks of the respective owners.

**Copyright © 2011 D-Link Corporation. All Rights Reserved.**